### СОДЕРЖАНИЕ УПАКОВКИ

### ПЕРЕДНЯЯ ПАНЕЛЬ

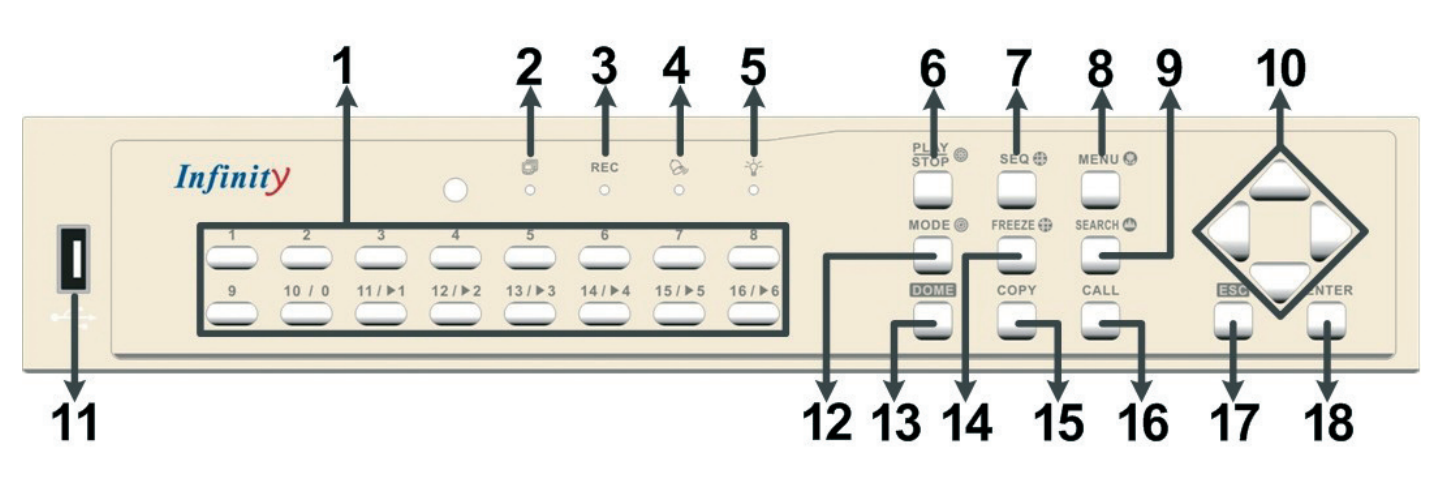

# КРАТКОЕ ОПИСАНИЕ УСТАНОВКИ И НАСТРОЙКИ DVARS-VHL

Откройке коробку и проверте комплектацию. Убедитесь что все на месте и нет механическиз повреждений.

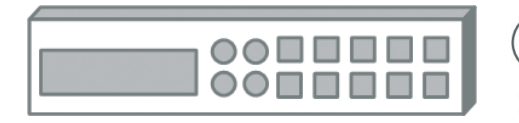

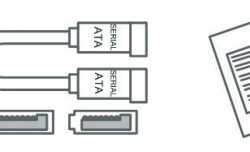

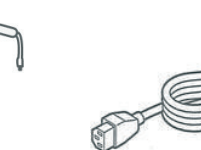

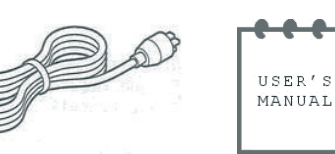

DVARS-VHL SATA кабель Блок питания Силовой кабель Инструкция

## ЗАДНЯЯ ПАНЕЛЬ

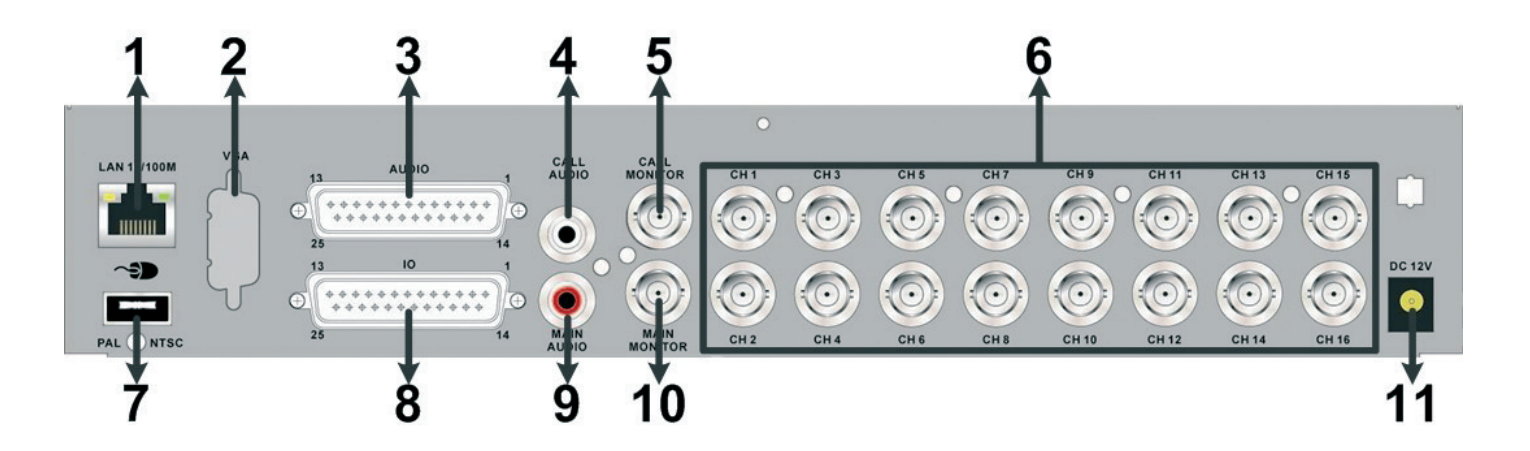

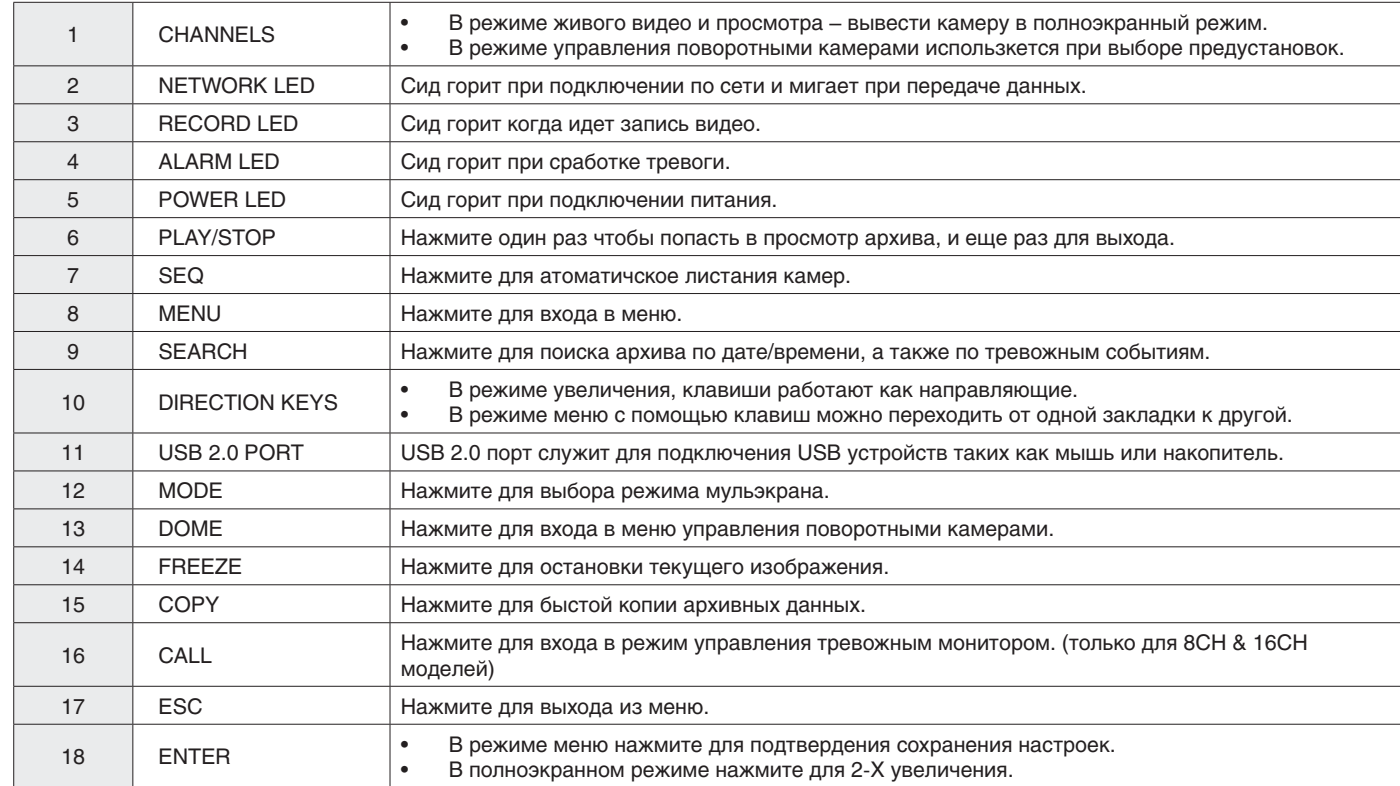

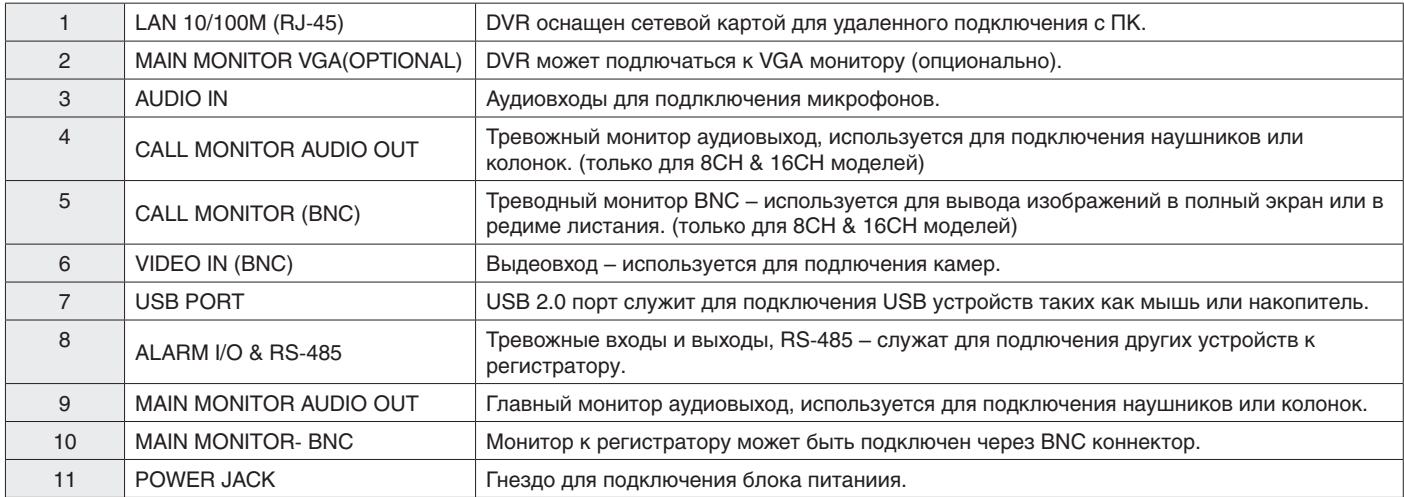

### НАЗНАЧЕНИЕ ПИНОВ ДЛЯ ТРЕВОЖНЫХ КОНТАКТОВ И RS-485, АУДИО ВХОДОВ

#### **ТРЕВОЖНЫЕ КОНТАКТЫ И RS -485**

#### **4CH модель**

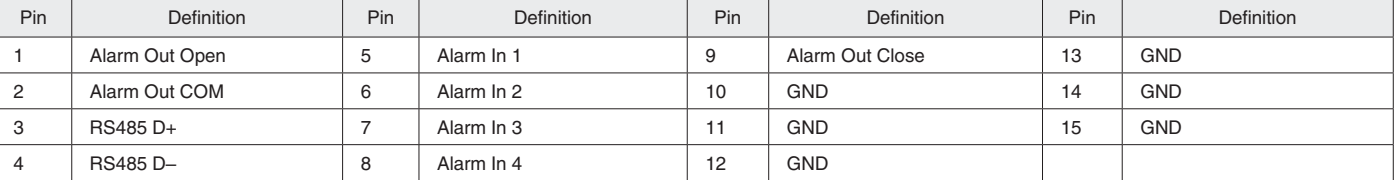

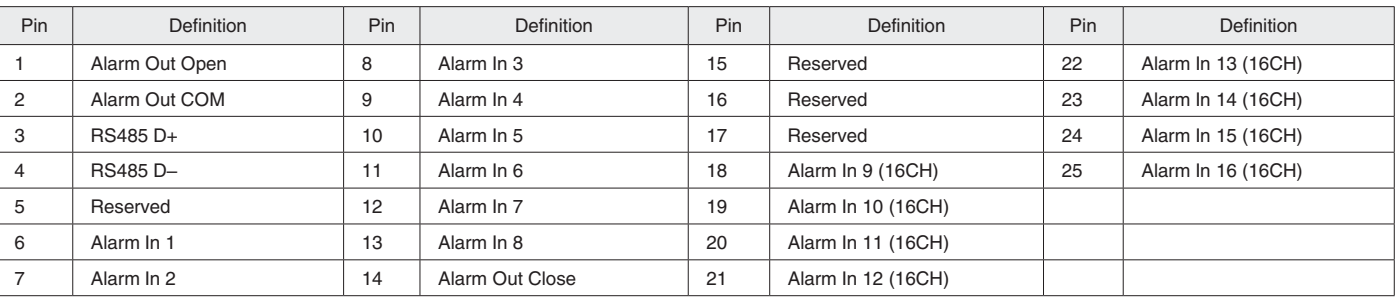

#### **8CH & 16CH модели**

### DVARS-VHL DVARS-VHL

### СЕТЕВЫЕ НАСТРОЙКИ

### УПРАВЛЕНИЕ ПОВОРОТНЫМИ КАМЕРАМИ

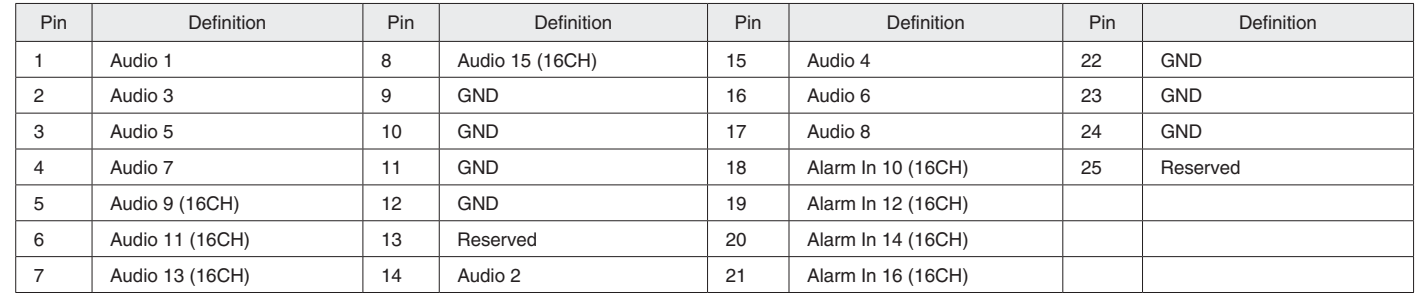

- Подключите камеры и монитор к DVR.
- Проверте правильность напряжения 220 или 110В. И подлючите блок питания к регистратору.

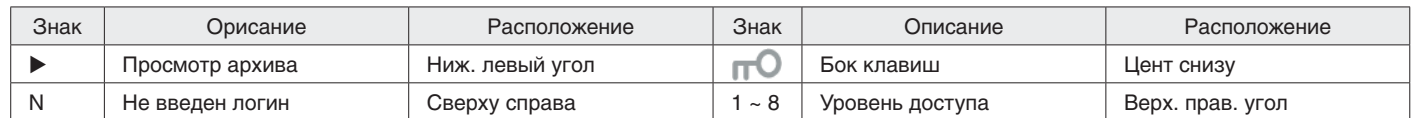

- Нажмите MODE несколько раз для того чтобы выбрать необходимый вид. Доступные редимы: полный экран, 2x2, 3x3, и 4x4 мультиэкран.
- Нажмите FREEZE чтобы сделать остановку текущего изображения.
- Описание значков, которые могут отображаться на дисплее монитора.

#### **Аудио входы**

### ВКЛЮЧЕНИЕ DVR

### ОСНОВНОЕ МЕНЮ

Выполните следущие шаги для включения DVR.

#### **ВЫБОР РЕЖМА ПРОСМОТРА**

Войдите в главное меню чтобы сделать изменения оснывных настроек DVR. Основные настройки могут быть установлены непоседственно с самого регистратора ил и же с помощью DVRRemote – удаленного ПО.

#### **ВХОД В ГЛАВНОЕ МЕНЮ**

- В главном меню выберите <System Setup> <Network Setup>, выберите <LAN Select> на <LAN> или <PPPoE> в зависимости от сети и войдите в <LAN Setup>.
- Для DHCP пользователя, установите DHCP на <ON>. IP адрес, Маска подсети, шлюз и DNS настройки вы получите автоматически. DHCP это динамические настройки которые изменяются время от времени.
- Для Non-DHCP пользователя, установите DHCP на <OFF>. Введите IP адрес, маску подсети, шлюз и DNS настройки. Информацию можно уточнить у вашего провайдера сети.
- Чтобы поменять IP адрес, маску подсети, шлюз и DNS, используйте клавиши UP/DOWN. PPPoE пользователи должны установить <PPPoE Account>, <PPPoE Password> и <PPPoE Max Idle>.
- Когда установки сделаны, нажмите ENTER для подтверждения и сохранения настроек; или ESC для отмены.

- Нажмите MENU ждя входа в главное меню.
- Введите логин и пароль.Логин и пароль по умолчанию admin, 1234.
- Нажмите MENU aопять для быстрого ввода логина "admin".
- Настоятельно рекомендуем поменять изменить логин и пароль для предотвращения несанкционированного доступа.

#### **НАСТРОЙКИ ДАТЫ И ВРЕМЕНИ**

- Выполните настройки даты и времени перед началом записи.
- Выберите <Date/Time> в меню.
- Выберите дату и время используя клавиши LEFT/RIGHT.
- Новые дата и время вступят в силу после подтвержения и выхода из меню.

### **ЯЗЫКОВЫЕ НАСТРОЙКИ**

- Для изменения языка сделайте следующее.
- Выберите <Language> в меню и нажмите ENTER.
- Нажмите клавиши UP/DOWN для выбора необходимого языка.

Сконфигурируйте сетевые настройки регистратора для работы по сети.

### **ПОДКЛЮЧЕНИЕ И НАСТРОЙКА ПОВОРОТНЫХ КАМЕР**

- Смотри пункт Pin Definition of Alarm I/O & RS-485, and Audio In для подключения RS- 485.
- Следуя рисунку, подключите R+, R- кодоку к колодке камеры D+, D- на RS-485 порт.

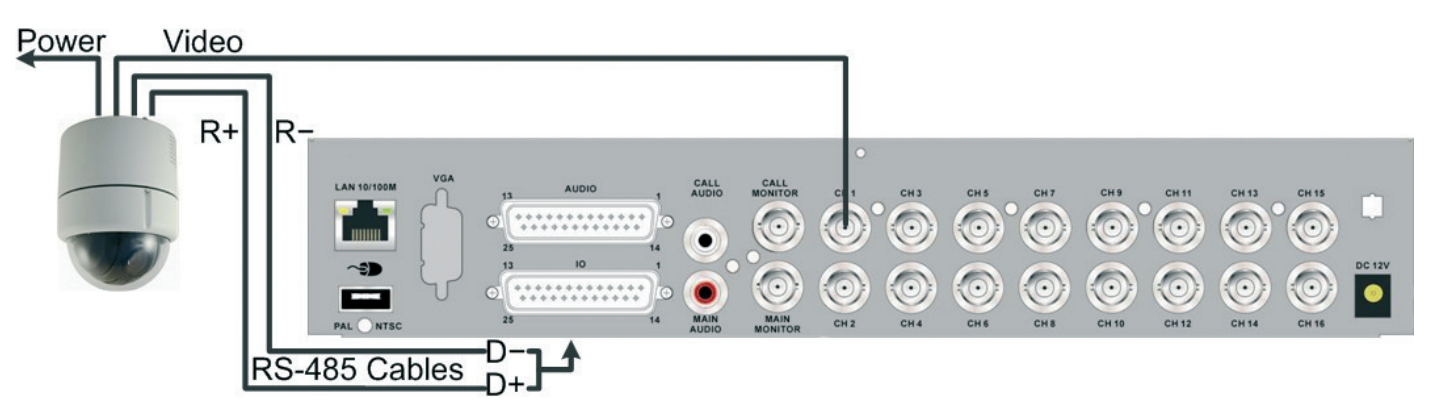

- Для настройки протокола и ID, нажмите MENU и выберите закладку <Camera Setup>. Доступные протоколы: <DSCP>, <AD422>, <Pelco D>, <Pelco P>, <Fastrax 2>, <JVC>, <Panasonic\_C> и <Panasonic\_N>. По умолчанию <None>. Отметьте, что ID камер не должен повторятся.
- Для настройки RS-485 порта, выберите <System Setup> а затем <RS485 Setup>. Настройки по умолчанию RS-485 порта: 9600 Baud, 8 Data Bits, 1 Stop Bit and No Parity.

### **КНОПКИ В РЕЖИМЕ УПРАВЛЕНИЯ ПОВОРОТНОЙ КАМЕРОЙ**

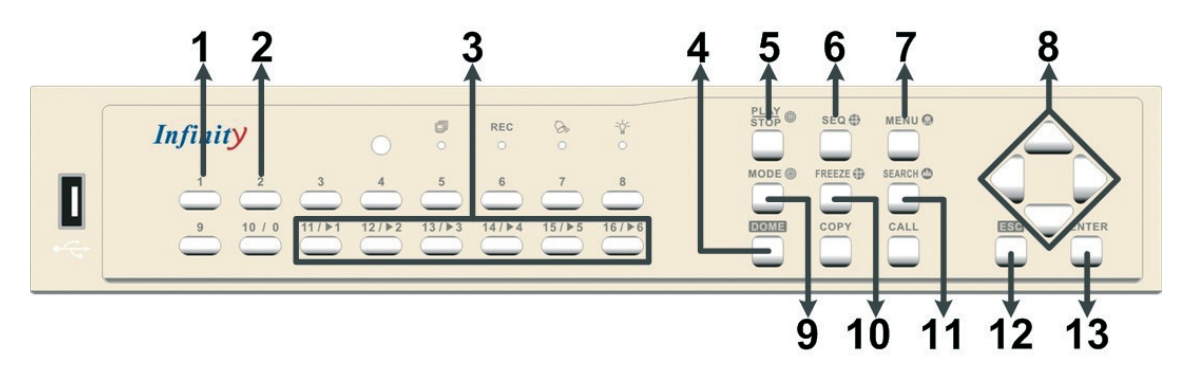

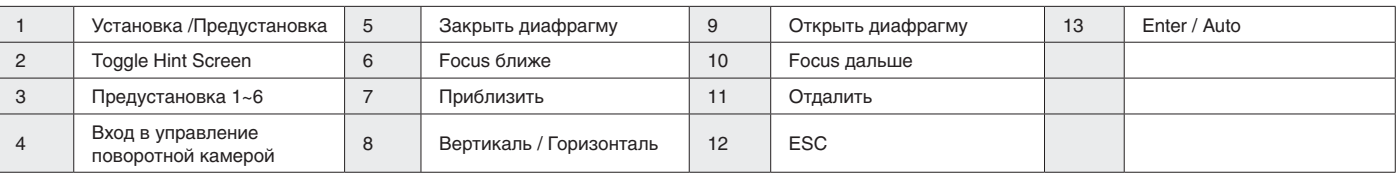

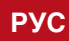

### ПРОСМОТР АРХИВА ПОДКЛЮЧЕНИЕ DVR С ПОМОЩЬЮ УДАЛЕННОГО ПО

#### **ПОИСК ПО ВРЕМЕНИ**

Выполните следующие действия для поиска видеозаписи по дате и времени.

- Нажмите кнопку SEARCH для входа в меню поиска
- Переместите курсор на "From Time" и нажмите ENTER для воспроизведения с указанного времени "From Time".
- Переместите курсор на "End Time" и нажмите ENTER для воспроизведения с указанного времени "End Time".
- Используйте кнопки со стрелками для перемещения курсора с целью установки времени начала, меняя значения даты и времени при помощи кнопок UP/DOWN.
- Нажмите ENTER для подтверждения настроек или ESC для отмены.
- Переведите курсор на <Begin Playback> (начало воспроизведения) и нажмите ENTER, чтобы начать воспроизведение выбранной видеозаписи.
- Снова нажмите PLAY/STOP либо нажмите ESC для возврата в режим реального времени.

- Нажмите SEARCH для входа в меню поиска.
- Для поиска события, записанного при помощи определенной камеры, используйте кнопки LEFT/RIGHT для передвижения курсора и нажмите ENTER для выбора или отмены канала.
- Переведите курсор на <Event List> (список событий) и нажмите ENTER для просмотра списка событий выбранных каналов. Отобразится список событий.
- Для выхода из списка событий нажмите ESC.
- Нажмите и удерживайте кнопки UP/DOWN для прокрутки списка событий.
- Нажмите ENTER для воспроизведения выбранных видеозаписей.
- Нажмите PLAY/STOP для возврата в режим передачи в реальном времени.

*ВНИМАНИЕ: Если отсутствует видеозапись, соответствующая необходимым вам дате и времени, устройство начинает воспроизведение со следующей имеющейся видеозаписи.*

#### **ПОИСК ПО КАЛЕНДАРЮ**

Выполните следующие шаги для поиска видео по календарю.

- Нажмите клавишу SEARCH для входа в меню поиска.
- Поставте курсор напротив <Calendar Search> и нажмите ENTER. Вы увидите календарь, как показано на рисунке ниже.
- Выберите курсором год / месяц и нажмите ENTER. Потом нажмите UP/DOWN клавиши для выбора даты и нажмите ENTER для подтвержения.
- Далее используя клавиши ВПРАВО / ВЛЕВО виберите нужное время. Для подтвержения используйте клавишу ENTER.
- Отметте, что блоки красного цвета отображают произошедшие события.
- $\Box$  Предвинте курсор на значек проиграть ( $\blacktriangleright$ ) и нажмите ENTER чтобы начать проигрывать архив.

#### **ПОИСК ПО СОБЫТИЮ**

#### *ВНИМАНИЕ: Список событий отобраэжает первых 1024 события; Далее они затираются новыми.*

#### **Playback Controls**

#### **СИСТЕМНЫЕ ТРЕБОВАНИЯ**

• Перед удаленным подключением, пожалуйста, проверте IP адрес DVR. Чтобы проверить IP адрес, нажмите

- Убедитесь что компьютер подключен к интернет.
- клавишу MENU и введите пароль для доступа в OSD меню. Выберите <System Setup>, <Network Setup>, потом <LAN Setup> для проверки IP.

#### **ИЗМЕНЕНИЕ НАСТРОЕК ИНТЕРНЕТ**

- Выберите <Tools> в меню браузера, далее <Internet Options>, выберите закладку <Security>. Выберите <Trusted sites> и щелкните <Sites> для уточнения настроек безопасности.
- Проверте "Require server verification (https:) for all sites in this zone". Введите IP адрес видеорегистратора и нажмите <Add> чтобы добавить адрес в зону доверенный адресов.
- В области Уровня Безопасности, щелкните <Custom Level>. Появится окно настроек безопасности.
- Кликните <OK> для подтверждения настроек и закройте это окно.

#### **УСТАНОВКА УДАЛЕННОГО КЛИЕНТА**

- Запустите IE;
- Введите IP адрес DVR в адресную строку браузера.
- Кликните <Yes> чтобы принять ActiveX компоненты. Все необходимы компоненты будут автоматически загружены и установлены при успешном подключении.

#### *ВНИМАНИЕ: Не вводите в адресной строке дополнительные цифры "0" , например, "192.068.080.006" адрес должен выглядеть так "192.68.80.6". Если же изменен порт с 80 на 81 к примеру, адрес нужно вводить так "192.68.80.6:81".*

- Начнется процесс установки, который может длится до 30 секунд.
- Когда установка будет закончена, вы увидите окно для удаленного доступа к регистратору.
- Когда ПО будет упешно установлено, вы увидите окно DVRRemote.
	- Введите логин и пароль. Имя пользователя и пароль по умолчанию: admin / 1234 и для user / 4321.

#### На рисунке показано как выглядит ПО DVRRemote

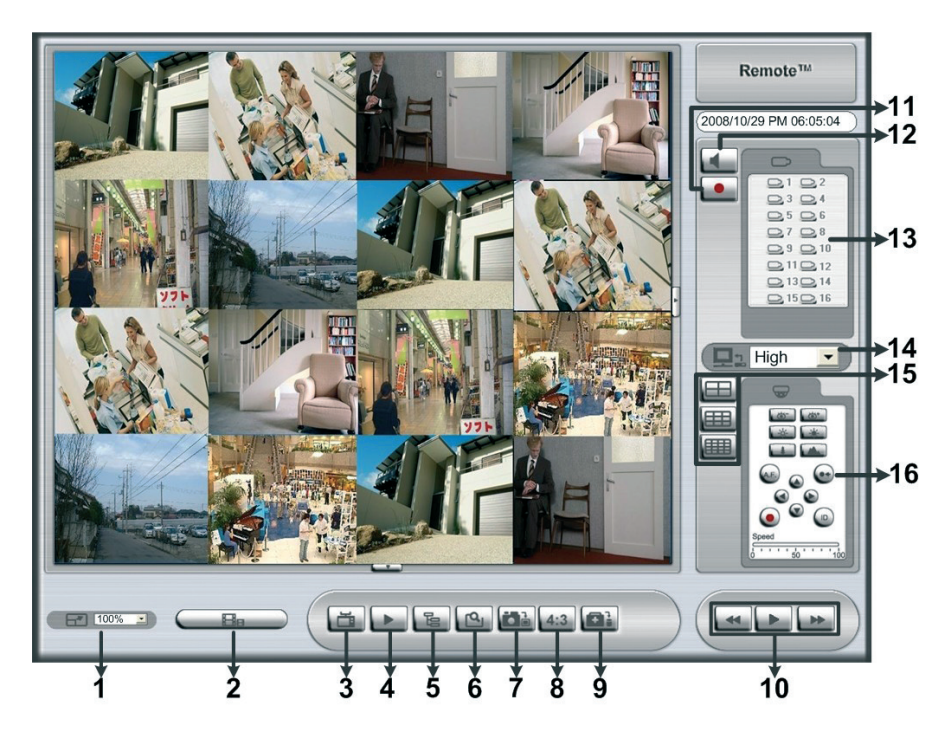

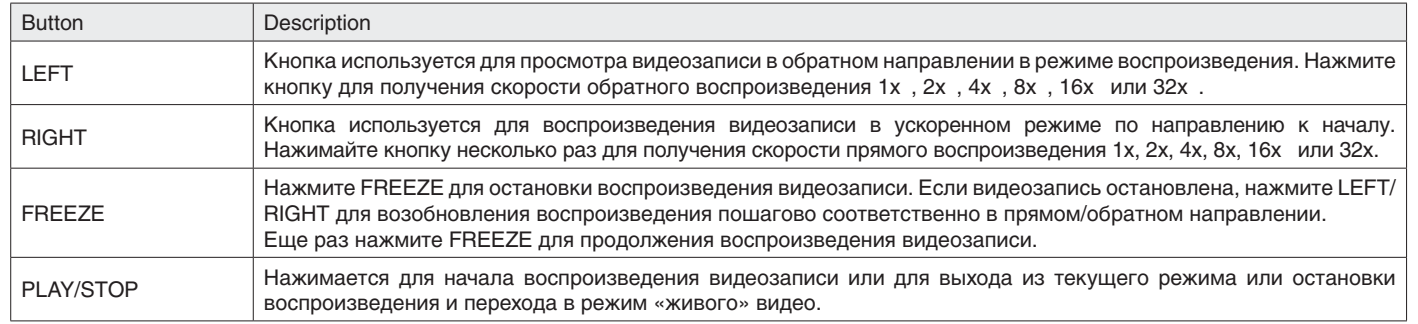

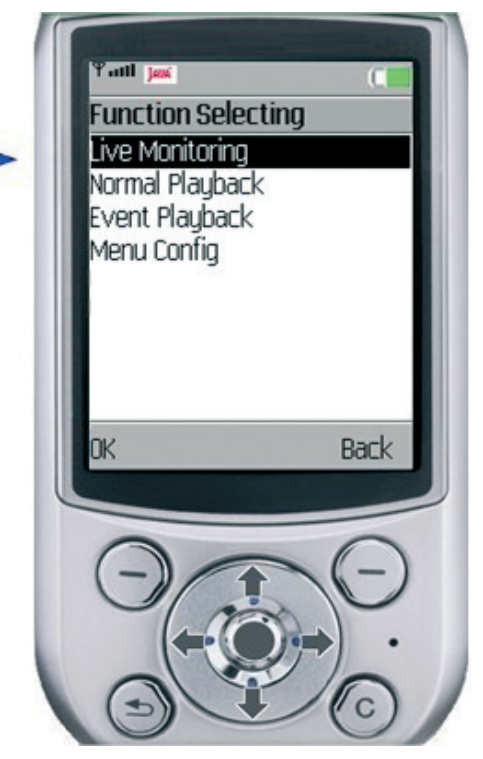

### ПРОСМОТР АРХИВА С ПОМОЩЬЮ DVRREMOTE

### MOBILE VIEW ПО

- Для просмотра удаленного видео нажмите кнопку <Play> в главном окне, а потом <Remote Playback>.
- <From> и <To> в <Available Record Video> отображает дату и время записанного видео.
- Выберите <Playback> в поле <Select> для просмотра архива.
- В поле <Start> пользователь может поменять дату и время вручную либо с помощью клавиш стрелок.
- Нажмите <OK> для начала просмотра или <Close> для завершения.

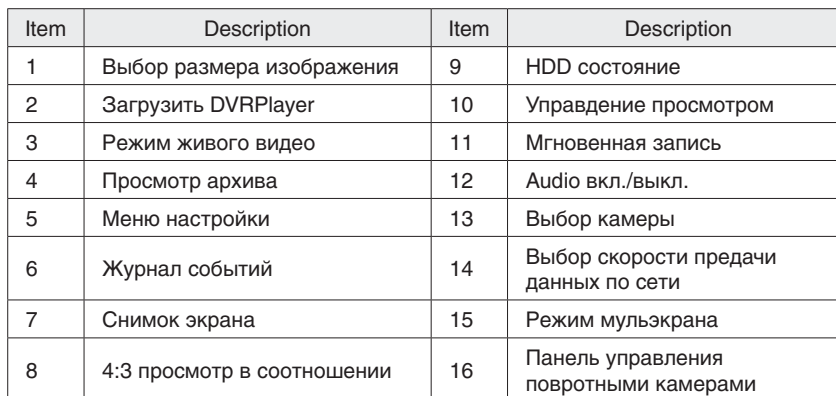

#### В таблице приведено описание иконок

#### **ПРОСМОТР УДАЛЕННОГО АРХИВА**

#### **ПРОСМОТР LOCA L \* . DRV ФАЙЛОВ**

- Закладка <Local Playback> позволяет пользователям просматривать \*.drv видеофайлы, сохраненные на жестком диске ПК.
- Нажмите <Open> для выбора файла.
- Выберите \*.drv видеофайл для просмотра и нажмите <OK>.
- Нажмите <OK> в закладке <Local Playback> для начала просмотра или <Cancel> для отмены.
- Используйте клавиши управления управление просмтром.
- Чтобы закончить просмотр и вернутся в режим живого видео, нажмите <Live>.

*ВНИМАНИЕ: Файлы \*.avi сохраняются отдельно по каждому каналу. Поэтому просмотр камеры возможен только в полноэкранном режиме.*

#### **ПРОСМОТР ПО СПИСКУ СОБЫТИЙ**

- Нажмите кнопку SEARCH которая находиться в главном окне. Появится список событий.
- Выберите нужное событие.
- По войному щелчку начнется просмотр видео.

#### **УПРАВЛЕНИЕ ПРОСМОТРОМ**

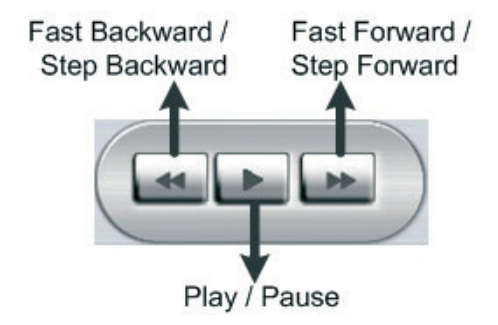

Мобильное программное обеспечение для просмотра позволяет пользователям просматривать видео через мобильное устройство с интернет-связью. Ниже кратко описана установка ПО для Java мобильных устройств.

#### **ЗАГРУЗКА И УСТАНОВКА**

- Войдите в java установочное меню на JAVA мобильном устройстве и и откройте web-страничку, с которого можно загрузить Mobile View ПО на ваше мобильное устройство.
- После завершения установкина JAVA мобильном устройстве выполните установку Mobile View ПО.

#### **ОСНОВНЫЕ ФУНКЦИИ**

Запустите Mobile View ПО с мобильного устройства. Главное окно будет выглядеть, как показано на рисунке.

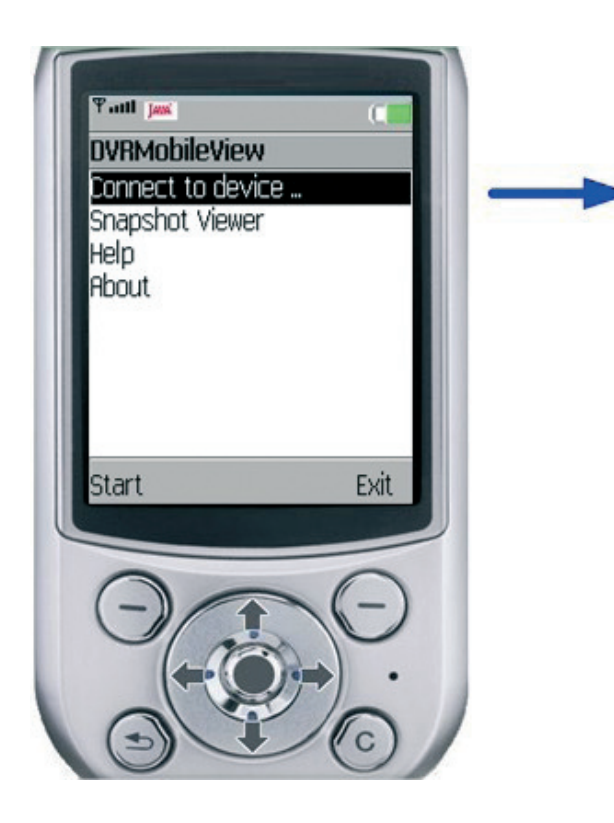

• Выберите <Connect to device> после чего пользователь может создать закладку для DVR-ов или IP камер

- путем ввода hostname/IP address, port, username, password устройств.
- Если DVR подключен, Доступны закладки, которые показаны на рисунке справа. Пользователь может выбрать <Live Monitoring> для просмотра живого вижео. <Normal Playback> и <Event Playback> позволяют пользователь просматривать архив и видео по событию. <Menu Config> позволяет пользователю производить некоторые настройки DVR-ов.
- Если подключена IP камера, то живое видео IP камеры будет выведено сразу же на экран устройства.
- <Snapshot Viewer> позволяет вывести изображение на экран устройства, которое ранне было сохранено в память мобильного устройства.